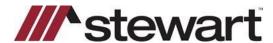

## **DisplaySoft – Entering Stewart Connect Credentials**

Follow the steps below to enter Stewart Connect credentials into DisplaySoft.

Note: If you do not have your Stewart Connect credentials, please see the Quick Reference Card titled Stewart Connect – Resetting Your Password.

## Steps

 Open any file with Stewart as the Underwriter. Click the Request/Get CPL or Jackets button at the bottom of the screen.

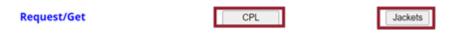

When integration screen is displayed, click Clear Login at the bottom of the screen

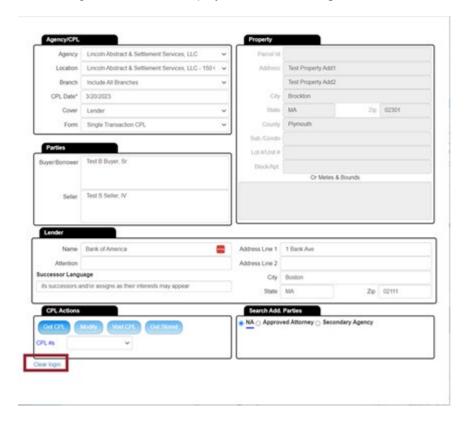

The Web Services screen is then displayed.

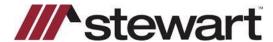

## **DisplaySoft – Entering Stewart Connect Credentials**

2. Enter your Stewart Connect credentials into the fields as shown:

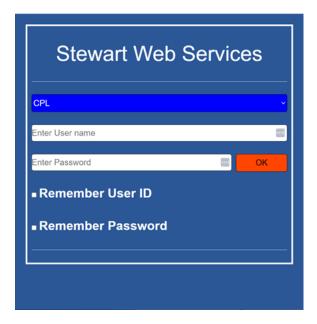

You may select the Remember User ID and/or Remember Password if desired.

3. Click OK.

## **Questions?**

Should you have any questions, please contact the **Agency Support Center** at <u>customercare@stewart.com</u> or (844) 835-1200 Option 2.